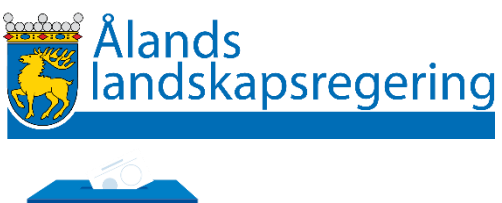

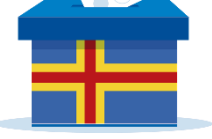

# Valanvisning 4: Valrapporteringssystemet

LAGTINGS- OCH KOMMUNALVALET 2023

Dnr: ÅLR 2022/2992 Datum: 15.9.2023

PB 1060, AX-22111 Mariehamn [registrator@regeringen.ax](mailto:registrator@regeringen.ax) +358 18 25 000 [www.regeringen.ax](http://www.regeringen.ax/)

## Innehållsförteckning

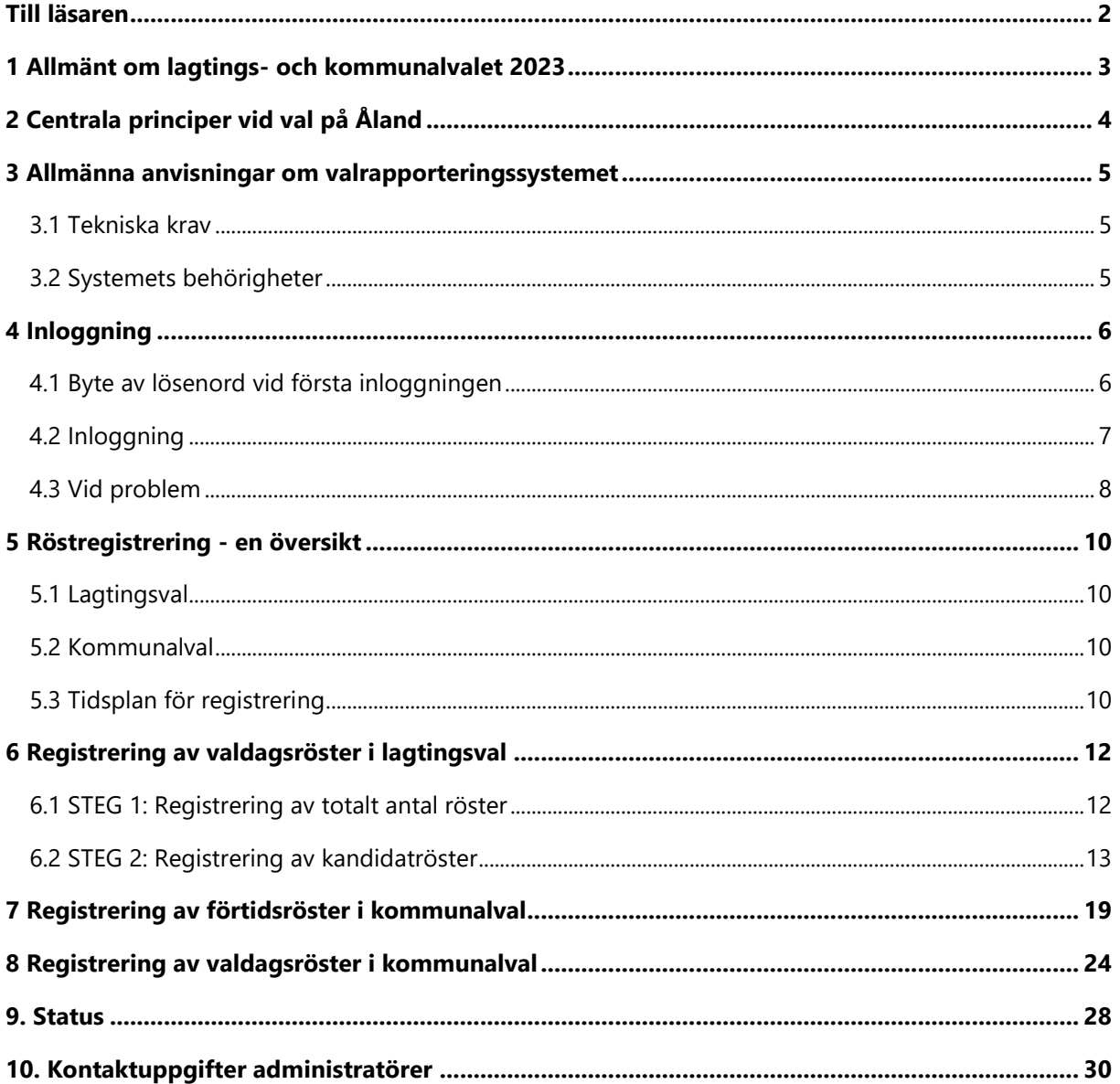

## <span id="page-2-0"></span>**Till läsaren**

*Ålands landskapsregering utfärdar med stöd av 121 § vallagen (2019:45) för Åland dessa anvisningar för vederbörande valmyndigheter.* 

Välkommen till ditt viktiga uppdrag i demokratins tjänst! Ditt uppdrag är ansvarsfullt, så var noggrann. Vallagen, valanvisningarna och utbildning av landskapsregeringen och kommunen ger dig all information som du behöver.

Inled ditt arbete med att studera vallagen. Du hittar den här: [\(https://www.regeringen.ax/alandsk](https://www.regeringen.ax/alandsk-lagstiftning/alex/201945)[lagstiftning/alex/201945\)](https://www.regeringen.ax/alandsk-lagstiftning/alex/201945). Bekanta dig med vallagen och ha den till hands när du sköter ditt uppdrag.

När du har studerat vallagens bestämmelser om ditt uppdrag, läs den här anvisningen för ytterligare information.

På valmyndigheters verksamhet tillämpas dessutom kommunallagen (1997:73) för landskapet Åland [\(https://www.regeringen.ax/alandsk-lagstiftning/alex/201945\)](https://www.regeringen.ax/alandsk-lagstiftning/alex/201945) och förvaltningslagen (2008:9) för landskapet Åland [\(https://www.regeringen.ax/alandsk-lagstiftning/alex/20089\)](https://www.regeringen.ax/alandsk-lagstiftning/alex/20089). Principerna för god förvaltning gäller också valmyndigheter. Det innebär t.ex. att du som valmyndighet ska sköta dina uppgifter utan att diskriminera någon och betjäna dem som röstar på ett korrekt och vänligt sätt.

På val.ax finns specifik information för valmyndigheter [\(https://www.val.ax/valmyndigheter\)](https://www.val.ax/valmyndigheter).

Ha alltid vallagen och valanvisningarna till hands när du sköter dina uppgifter, så har du svaren på de flesta frågor som kan uppstå.

### *Tack för din insats!*

*Kontaktuppgifter till landskapsregeringen:* Rasmus Lindqvist, rättssakkunnig 018 25 193 [rasmus.lindqvist@regeringen.ax](mailto:rasmus.lindqvist@regeringen.ax)

[valinfo@regeringen.ax](mailto:valinfo@regeringen.ax)

## <span id="page-3-0"></span>**1 Allmänt om lagtings- och kommunalvalet 2023**

Ålands befolkning företräds i fråga om självstyrelsen av Ålands lagting. Lagtinget består av 30 ledamöter som väljs för fyra år åt gången. Ordinarie lagtingsval förrättas den tredje söndagen i oktober vart fjärde år. Om rösträtt i lagtingsval föreskrivs i 6 § i lagtingsordningen (2011:97) för Åland. Om valbarhet i lagtingsval föreskrivs i 7 § lagtingsordningen. En väljare har rösträtt i lagtingsvalet om personen senast på valdagen fyller 18 år (i valet 2023 ska personen vara född senast den 15.10.2005) och har åländsk hembygdsrätt.

Alla kommuner har ett fullmäktige som utövar kommunens beslutanderätt. Kommunernas fullmäktige utses för fyra år åt gången. Antalet fullmäktigeledamöter som ska väljas bestäms i förhållande till kommunens invånarantal på valårets första dag enligt vad som anges i 38 § i kommunallagen (1997:73) för landskapet Åland. Kommunens fullmäktige kan även besluta om antalet ska vara lägre eller högre än vad som anges i 38 § kommunallagen.

Ordinarie kommunalval förrättas den tredje söndagen i oktober vart fjärde år (samtidigt som lagtingsval). Om rösträtt och valbarhet i kommunalval föreskrivs i 30 och 36 §§ kommunallagen och i 1 § i landskapslagen (1997:63) om rösträtt och valbarhet i kommunalval för personer som saknar åländsk hembygdsrätt. En väljare har rösträtt i kommunalval om personen senast på valdagen fyller 18 år och är bosatt i en åländsk kommun den 1 september 2023 och har åländsk hembygdsrätt *eller* har haft sin hemort i en åländsk kommun under ett helt år före valdagen. Personen får rösta i den kommun där den är bosatt den första september (även om personen skulle flytta efter detta datum).

Bestämmelser om förrättande av val finns i [vallagen \(2019:45\) för Åland.](https://www.regeringen.ax/alandsk-lagstiftning/alex/201945) Vallagen är detaljerad och beskriver exakt hur valförrättningen ska gå till. **Det rekommenderas att samtliga valfunktionärer bekantar sig med vallagen.**

I 7 § vallagen föreskrivs om valmyndigheter. Landskapsregeringen har det övergripande ansvaret för valens genomförande. Övriga valmyndigheter är centralnämnden för lagtingsval, de kommunala centralvalnämnderna, valnämnderna, valbestyrelserna och valförrättarna. Valmyndigheterna ska sköta sitt uppdrag opartiskt.

Lagtings- och kommunalval förrättas den 15 oktober 2023. Förtidsröstningstiden på Åland pågår mellan den 30 september – 10 oktober. Förtidsröstningstiden vid allmänna förtidsröstningsställen utanför Åland pågår mellan den 30 september – 5 oktober.

Information om val på Åland finns huvudsakligen på hemsidan [val.ax.](https://www.val.ax/) En tidtabell över valåret hittas här (skriv ut):<https://www.val.ax/valmyndigheter/valtidtabell-2023>

Som övergripande valmyndighet strävar landskapsregeringen efter att ständigt förbättra genomförandet av lagtings- och kommunalval. Därför är det viktigt att landskapsregeringen får information om saker som kan förbättras. Genom en händelserapportering [\(https://www.val.ax/om-val-pa-aland/handelserapportering-valet-](https://www.val.ax/om-val-pa-aland/handelserapportering-valet-2023)[2023\)](https://www.val.ax/om-val-pa-aland/handelserapportering-valet-2023) kan du meddela landskapsregeringen om saker som kan förbättras. *Tillsammans förbättrar vi de allmänna valen!*

## <span id="page-4-0"></span>**2 Centrala principer vid val på Åland**

Enligt 6 § 1 mom. lagtingsordningen för Åland (2011:97) har alla röstberättigade lika rösträtt i val till lagtinget där lagtingsledamöterna väljs genom direkta, proportionella och hemliga val. Enligt 37 § kommunallagen har alla röstberättigade lika rösträtt i val till kommunfullmäktige där fullmäktigeledamöterna väljs genom direkta, proportionella och hemliga val.

- **Allmän och lika rösträtt** innebär att rösträtten enbart är beroende av sådana allmänna krav som varje medborgare i allmänhet uppfyller. Vid lagtingsval finns det exempelvis endast två villkor för rösträtt: 18 års ålder och åländsk hembygdsrätt. Varje röstberättigad har lika rätt att påverka valresultatet, alla har en röst.
- **Valen är direkta,** vilket innebär att en väljare röstar direkt på den person som han eller hon vill att ska bli vald. Varje kandidat har ett eget nummer som väljaren antecknar på valsedeln vid röstningen.
- **Valen är proportionella,** vilket betyder att antalet kandidater som väljs från varje gruppering står i proportion till antalet röster grupperingen får i jämförelse med andra grupperingar.
- **Valen är hemliga,** vilket betyder att varken valmyndigheterna eller någon annan får veta vem en väljare har röstat på eller om väljaren eventuellt lämnat in en blank valsedel. Huruvida väljaren har utövat sin rösträtt, d.v.s. huruvida väljaren har röstat eller inte, är dock inte hemligt.

## <span id="page-5-0"></span>**3 Allmänna anvisningar om**

## **valrapporteringssystemet**

Valrapporteringssystemet är systemet som ska användas för att beräkna och presentera ett preliminärt valresultat för lagtingsvalet och kommunalvalen den 15 oktober 2023. Systemet består av två delar; tjänsten för röstregistrering och tjänsten för presentation av det preliminära valresultatet. Tjänsten för röstregistrering kräver inloggning och ska användas av en utsedd person på kommunens centralvalnämnd och eventuella valnämnder för att registrera röster under valdagen. Tjänsten för preliminärt valresultat är publik och uppdateras kontinuerligt i samband med att röster registreras i tjänsten för röstregistrering. Tjänsten för röstregistrering nås på [https://registrera.valresultat.ax](https://registrera.valresultat.ax/) och Tjänsten för preliminärt valresultat nås på [https://valresultat.ax.](https://valresultat.ax/)

Följande kapitel av valanvisningen fungerar som en användarmanual för valrapporteringssystemet. Tanken med anvisningen är att ge stöd till kommunernas användare av systemet vid registrering av röster under valdagen. Anvisningen sammanfattar även förutsättningar och förberedelser för att använda systemet.

## <span id="page-5-1"></span>**3.1 Tekniska krav**

För att kunna använda valrapporteringssystemets tjänst för röstregistrering krävs följande

- Webbläsare, Google Chrome och Mozilla Firefox rekommenderas
- JavaScript och kakor bör vara aktiverade i webbläsaren
- Internetuppkoppling
- Mobiltelefon. Inloggning i systemet kräver tvåfaktorsautentisering. Den andra faktorn är en kod som skickas till användaren per SMS.

## <span id="page-5-2"></span>**3.2 Systemets behörigheter**

Tjänsten för röstregistrering är begränsad, det går enbart att se och registrera röster för kandidaterna i den egna kommunen. I varje kommun utses en person som arbetar med registrering av röster under valdagen. Den utvalda personen får ett personligt användarkonto med egen inloggning. Om kommunen har fler än ett röstningsområde ska en person i varje röstningsområde utses för att arbeta med registrering av röster i sitt röstningsområde. En person i centralvalnämnden kan sköta röstrapporteringen i flera röstningsområden.

## <span id="page-6-0"></span>**4 Inloggning**

Tjänsten för röstregistrering kräver inloggning. Inloggningen för användare i systemet är personlig och kräver uppgifter om användarens namn, e-postadress, telefonnummer samt kommun och röstningsområde. Vid den första inloggningen kommer användaren ombes byta sitt lösenord. Inloggning kräver även tvåstegsautentisering i form av en sexsiffrig kod skickad per SMS. Följande delar av kapitlet beskriver byte av lösenord efter första inloggningen, inloggning i systemet och hur du går till väga vid problem.

## <span id="page-6-1"></span>**4.1 Byte av lösenord vid första inloggningen**

De som ska arbeta med röstregistrering under valet 2023 får ett användarnamn och ett lösenord som kan användas en gång i samband med den första inloggningen. Lösenordet är giltigt till dess att lösenordet byts ut vid första inloggningen, eller sju dagar efter att användaren mottagit det per SMS.

- **1.** Gå till<https://registrera.valresultat.ax/>
- **2.** Ange ett nytt lösenord. Lösenordet ska vara minst **12 tecken långt, innehålla minst en stor bokstav, minst en liten bokstav, minst en siffra och minst ett specialtecken** (t. ex. !, #, %, &).

### **Byt lösenord**

Lösenord

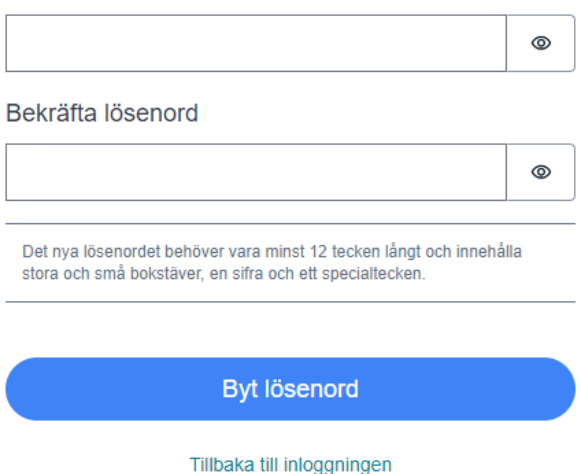

**3.** Bekräfta det nya lösenordet genom att ange det på nytt

Om det valda lösenordet inte uppfyller kriterierna och t. ex. är för kort, saknar en siffra eller ett specialtecken, kommer systemet att varna användaren om detta. Användaren får då ange ett annat lösenord och försöka på nytt.

### **Byt lösenord**

Lösenord  $\ddotsc$  $^{\circ}$ Bekräfta lösenord  $\ddotsc$  $^{\circ}$ Your passwords must match Det nya lösenordet behöver vara minst 12 tecken långt och innehålla stora och små bokstäver, en sifra och ett specialtecken. Password does not conform to policy: a Password not long enough **Byt lösenord** Tillbaka till inloggningen

**4.** Klicka på **Byt lösenord**

**Glöm inte att förvara ditt lösenord på ett säkert ställe.** Ge inte ut dina inloggningsuppgifter till obehörig person.

## <span id="page-7-0"></span>**4.2 Inloggning**

Se till att ha din mobiltelefon tillgänglig i samband med inloggning.

- **1.** Gå till <https://registrera.valresultat.ax/>
- **2.** Ange ditt användarnamn och ditt lösenord i avsedda fält.

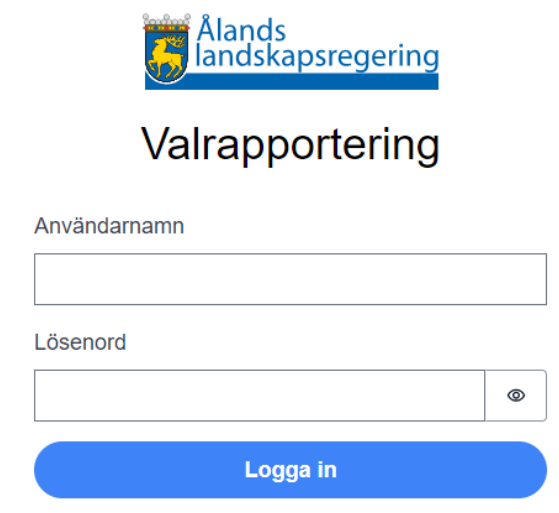

**3.** Ange den sex-siffriga koden som skickats per SMS till din mobil i avsett fält

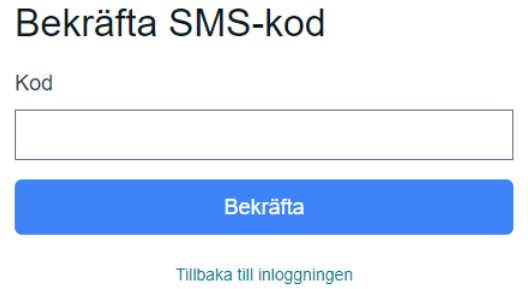

**4.** Klicka på **Bekräfta**

Om du angett ett oregistrerat användarnamn eller ett felaktigt lösenord kommer systemet att varna dig om detta. Ange korrekt användarnamn och lösenord.

Om du i misstag fyller i felaktig SMS-kod varnar systemet om detta. Töm fältet för SMS-kod och ange koden du mottagit korrekt. Klicka på **Bekräfta**. Väl inloggad tas du till systemets startsida och kan påbörja registrering.

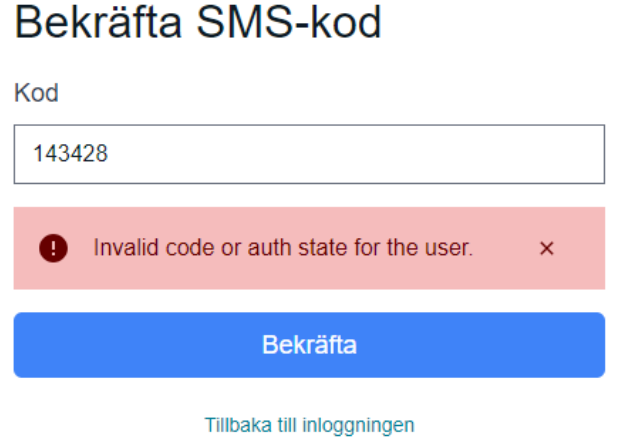

En **användare hålls inloggad i sex timmar** efter inloggning i systemet. **Undvik att vara inloggad i flera flikar eller fönster då det kan orsaka problem med inloggningen**. Undvik även att vara inloggad på flera enheter samtidigt. **Lämna inte datorn då du är inloggad i valrapporteringssystemet**. Logga ut när du har registrerat klart.

## <span id="page-8-0"></span>**4.3 Vid problem**

Om du har problem att logga in första gången i systemet kan du kontakta en administratör för hjälp. Om du har glömt ditt nya lösenord kan en administratör hjälpa dig att få ett nytt lösenord. Du behöver då byta lösenordet första gången du loggar in.

Om du inte får den sex-siffriga koden per SMS kan en administratör hjälpa dig att registrera ett nytt mobiltelefonnummer på ditt konto. **Kontaktuppgifter till administratörer finns i kapitel 10.**

## <span id="page-10-0"></span>**5 Röstregistrering - en översikt**

I lagtingsvalet registreras förtidsröster av Centralnämnden för lagtingsval. I lagtingsval registrerar kommunerna och deras röstningsområden enbart röster som inkommit under valdagen. I kommunalval registrerar kommunerna och deras röstningsområden både förtidsröster och röster som inkommit under valdagen.

## <span id="page-10-1"></span>**5.1 Lagtingsval**

Registrering av röster i lagtingsval görs i två steg; i **steg 1** registreras röstningsområdets totala antal inkomna röster, i **steg 2** registreras antal röster per kandidat. Det totala antalet inkomna röster som registreras i steg 1 används för att på tjänsten för preliminärt valresultat visa bland annat valdeltagande samt förloppet av röstregistreringen. Du som **användare har enbart möjlighet att skicka in registrerade röster en gång**. Registrering av kandidatröster har fem delsteg; 1. Registrera röster, 2. Verifiera röster, 3. Bekräfta röster, 4. Kontroll och 5. Klar. **Det går inte att backa till föregående delsteg.**

### Kommunalval 2023

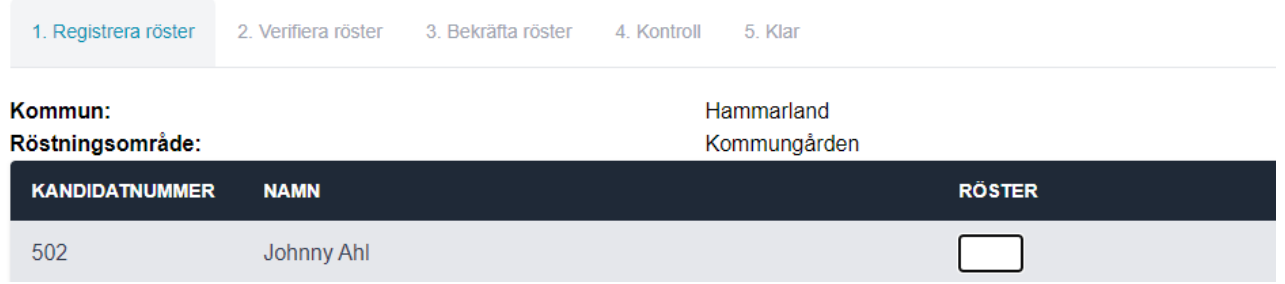

### <span id="page-10-2"></span>**5.2 Kommunalval**

Registrering av röster i kommunalval görs i ett steg, enbart kandidatröster behöver registreras. Du som **användare har enbart möjlighet att skicka in registrerade röster en gång**. Registrering av kandidatröster har fem delsteg; 1. Registrera röster, 2. Verifiera röster, 3. Bekräfta röster, 4. Kontroll och 5. Klar. **Det går inte att backa till föregående delsteg.**

Kom ihåg att **du hålls inloggad i systemet i 6h**. Om röstregistrering blivit fel i något av stegen och är i behov av korrigering ska administratör kontaktas (kapitel 10).

## <span id="page-10-3"></span>**5.3 Tidsplan för registrering**

Förtidsröster kan registreras efter hand att de blir räknade under valdagen, inget kommer att publiceras på tjänsten för preliminärt valresultat förrän klockan 20.30 på valdagskvällen.

**Obs! Förtidsröster ska vara räknade och rapporterade senast kl. 20.00 på valdagen (se kapitel 7).**

**Totalt antal röster för lagtingsvalets valdagsröster** vara registrerade i systemet **senast klockan 20.15**.

**Klockan 20.30 blir registrerade resultat synliga på tjänsten för preliminärt valresultat**.

Efter att ovanstående genomförts ska valnämnden så snabbt som möjligt räkna rösterna i **lagtingsvalet och rapportera in dessa i enlighet med anvisningarna i kapitel 6. Efter att rösterna i lagtingsvalet** har rapporterats ska **rösterna i kommunalvalet räknas och rapporteras i enlighet med anvisningarna i kapitel 8.**

## <span id="page-12-0"></span>**6 Registrering av valdagsröster i lagtingsval**

### <span id="page-12-1"></span>**6.1 STEG 1: Registrering av totalt antal röster**

- **1.** Välj valet "Lagtingsval 2023" ur listan för "Val"
- **2.** Välj din kommun ur listan för "Kommun"
- **3.** Välj ditt röstningsområde ur listan för "Röstningsområde"

Det finns alltid minst två alternativ, varav ett är alternativet Förtidsröster. För lagtingsval är det Centralnämnden för lagtingsval som registrerar antal förtidsröster.

**4.** Klicka på knappen **1. Ange totala antalet röster**

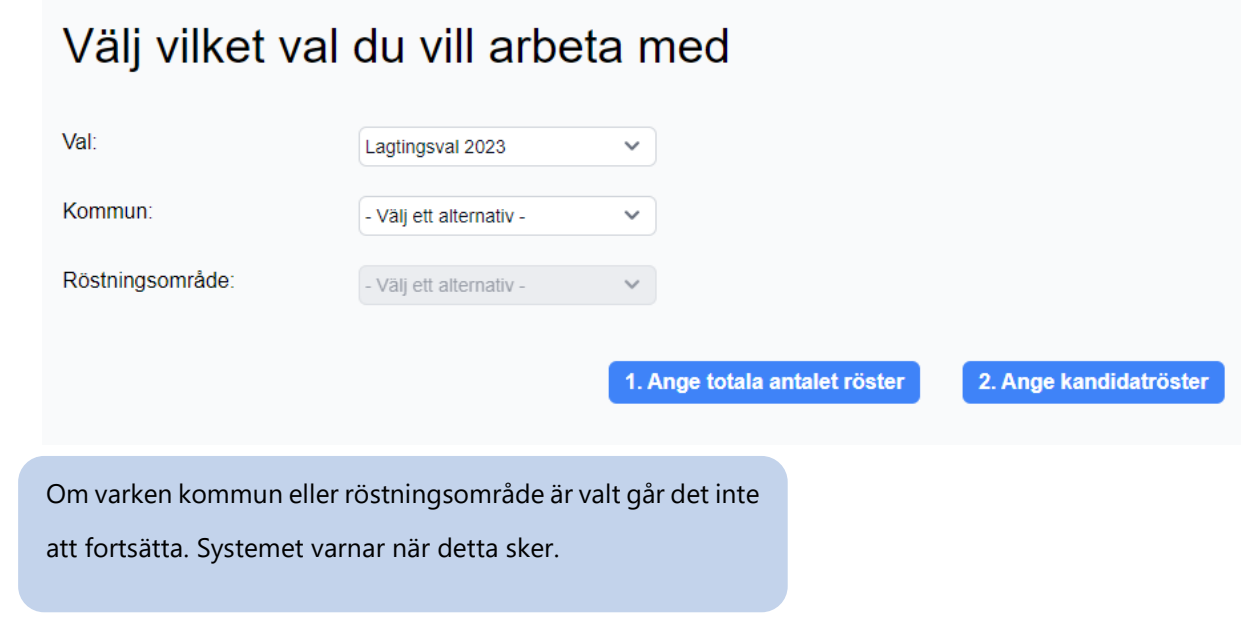

**5.** Fyll i det totala antalet röster som inkommit under valdagen i fältet för antal.

### **Lagtingsval 2023**

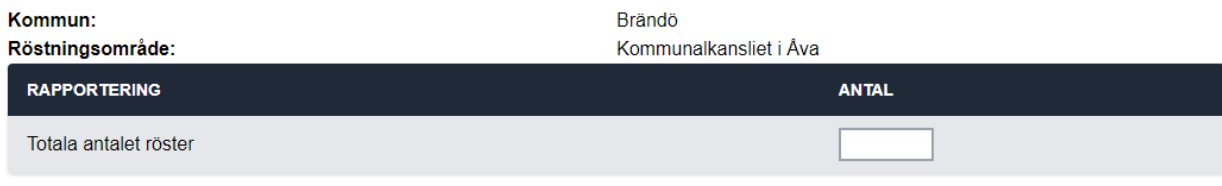

Registrera

#### **6.** Klicka på **Registrera**

Vid lyckad registrering av totalt antal röster ger systemet en notis om lyckad registrering i grönt och användaren kan klicka på **Tillbaka till första sidan** för att fortsätta registrering.

#### **Lagtingsval 2023**

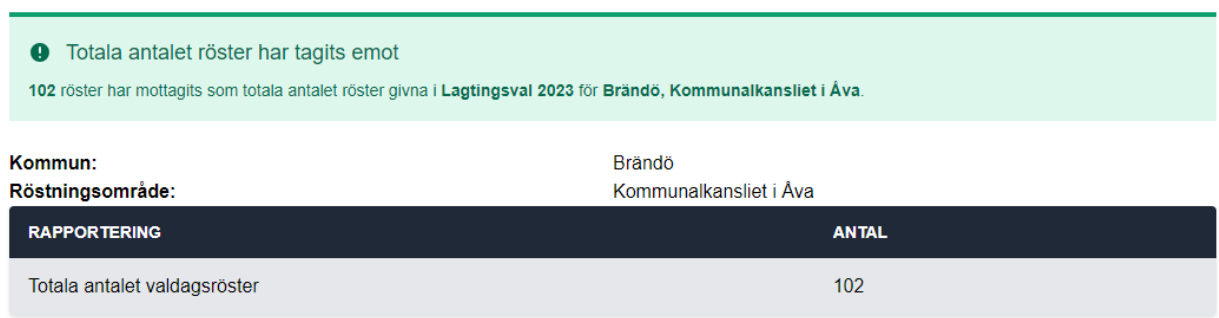

Tillbaka till första sidan

Vid misslyckad registrering av totalt antal röster ger systemet en notis om misslyckad registrering i rött. Användaren kan då ta sig tillbaka till första sidan genom att klicka på landskapsregeringens logga uppe i vänster hörn. Vid misslyckad registrering, kontakta administratör (kapitel 10) för vidare instruktioner.

### **Lagtingsval 2019**

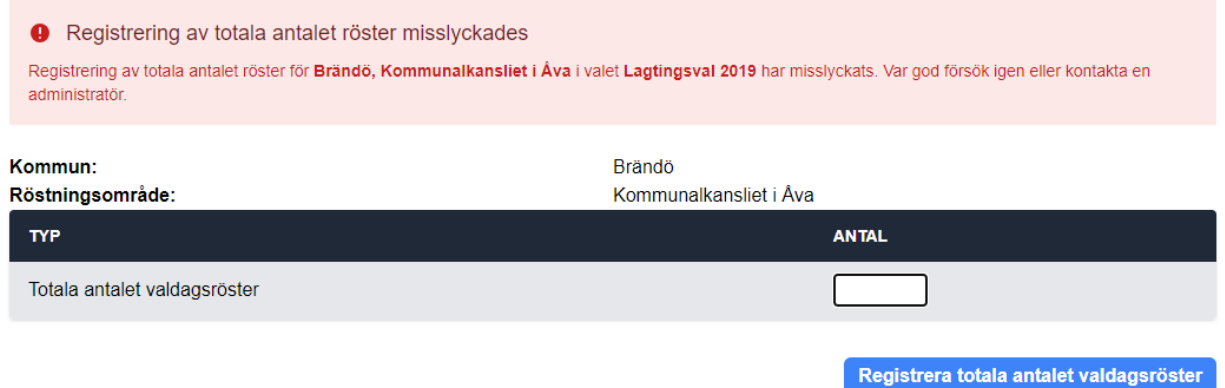

### <span id="page-13-0"></span>**6.2 STEG 2: Registrering av kandidatröster**

- **1.** Välj valet "Lagtingsval 2023" ur listan för "Val"
- **2.** Välj din kommun ur listan för "Kommun"
- **3.** Välj ditt röstningsområde ur listan för "Röstningsområde"

**4.** Klicka på knappen **2. Ange kandidatröster**

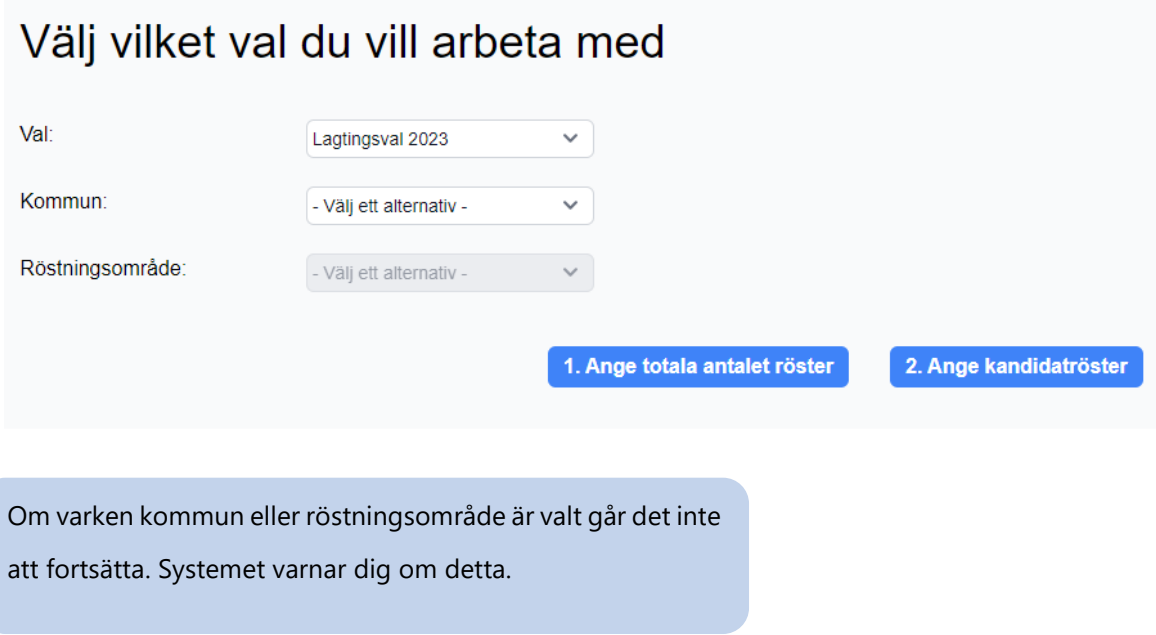

**5.** Fyll i antalet röster i fältet avsett för röster för varje kandidat i listan. Om en kandidat har fått noll röster behöver siffran "0" fyllas i.

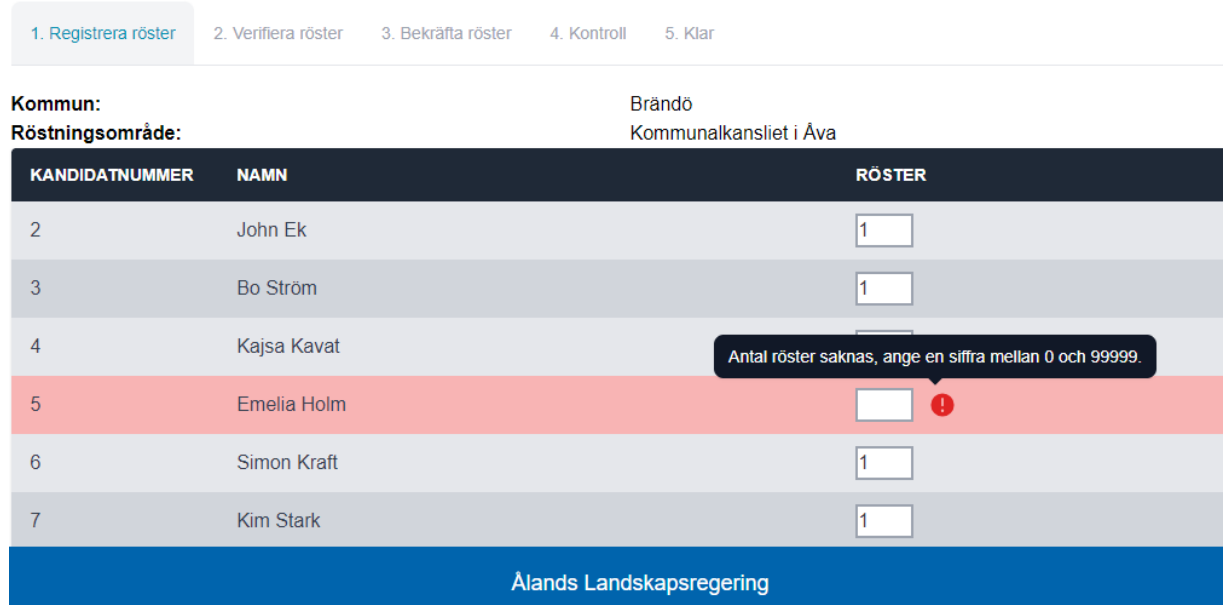

### **Lagtingsval 2023**

Listan över kandidater i lagtingsval är lång och du behöver bläddra neråt för att kunna se samtliga kandidater. Längst ner i listan behöver även fält för eventuella blanka röster och ogiltiga röster fyllas i med korrekt antal.

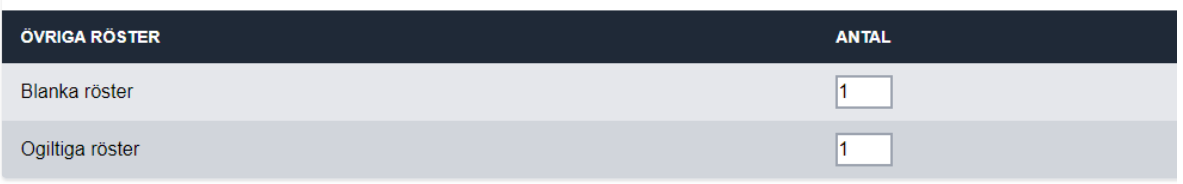

- **6.** Klicka på **Registrera röster** och systemet tar dig vidare till nästa steg registreringen; 2. Verifiera röster.
- **7.** Verifiera rösterna genom att fylla i fältet avsett för kandidatröster i listan igen.

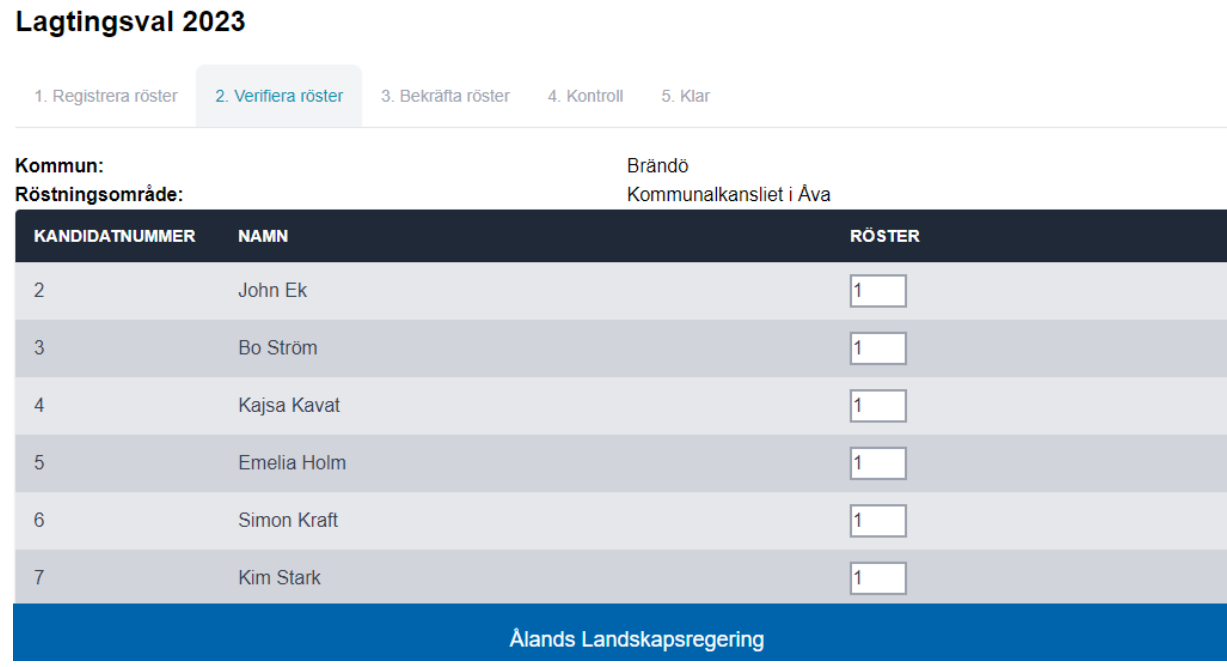

- **8.** Klicka på **Verifiera röster** och systemet fortsätter vidare till nästa steg i registrering av kandidatröster; 3. Bekräfta röster.
- **9.** Bekräfta kandidatrösterna. Bekräfta genom att ange **korrekt antal** röster för de kandidater var det registrerade antalet kandidatröster avviker från det verifierade antalet kandidatröster.

Om användaren uppger en siffra i fältet "Bekräfta antal" som avviker från både det registrerade antalet röster och det verifierade antalet röster antal röster uppmärksammar systemet användaren om detta. **Korrekt antal röster** för kandidaten ska fyllas i fältet.

#### **Lagtingsval 2023**

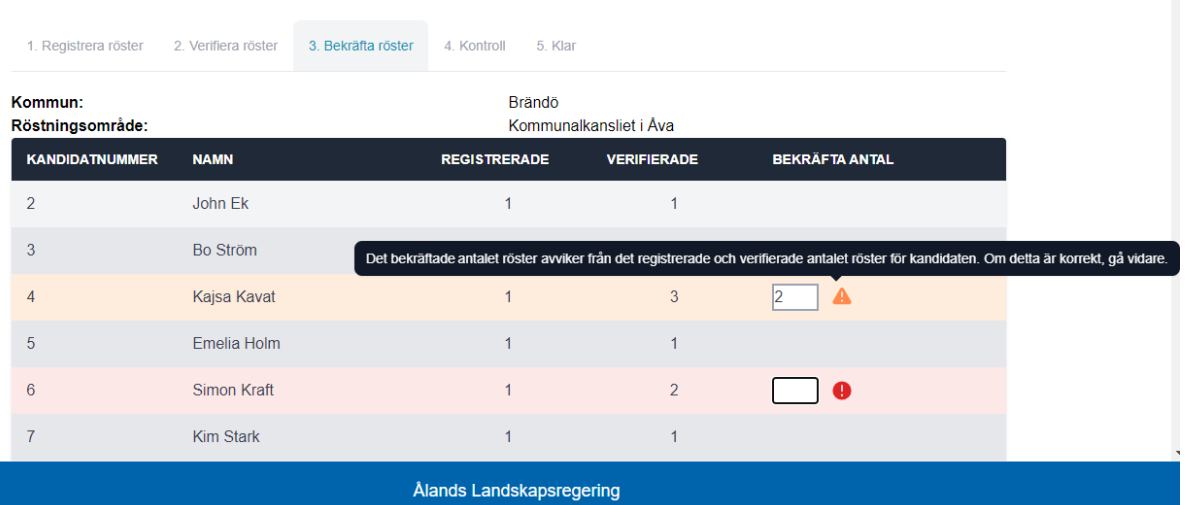

í

**10.** Klicka på **Bekräfta röster** och systemet tar dig vidare till nästa steg i registreringen av kandidatröster; 4. Kontroll. **Obs! Det går inte att backa.**

Om användaren har fyllt i ett antal röster som avviker från både registrerade och verifierade röster kommer systemet en sista gång att uppmärksamma användaren om saken en sista gång. Är korrekt antal röster ifyllt vid bekräftelsen ska användaren klicka på **Godkänn** och systemet fortsätter sedan vidare till nästa steg i registreringen.

### Bekräfta antalet

De angivna bekräftelserna för kandidat 4 avviker från både deras registrerade antal röster samt deras verifierade antal röster. Om du vill godkänna dina bekräftelser; tryck på Godkänn.

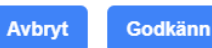

**11.** Bekräfta totalt antal röster genom att ange den totala summan av giltiga, blanka och ogiltiga röster **Lagtingsval 2023** 

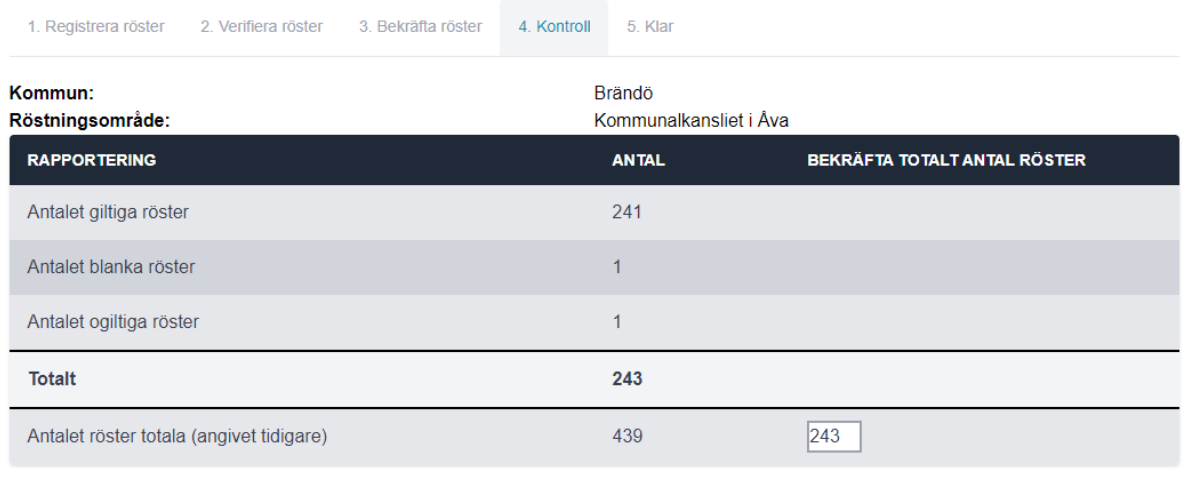

Bekräfta och skicka rösterna

Enbart den totala summan av registrerade röster kan anges. Det motsvarar siffran som anges på den markerade raden "Totalt".

#### **Lagtingsval 2023**

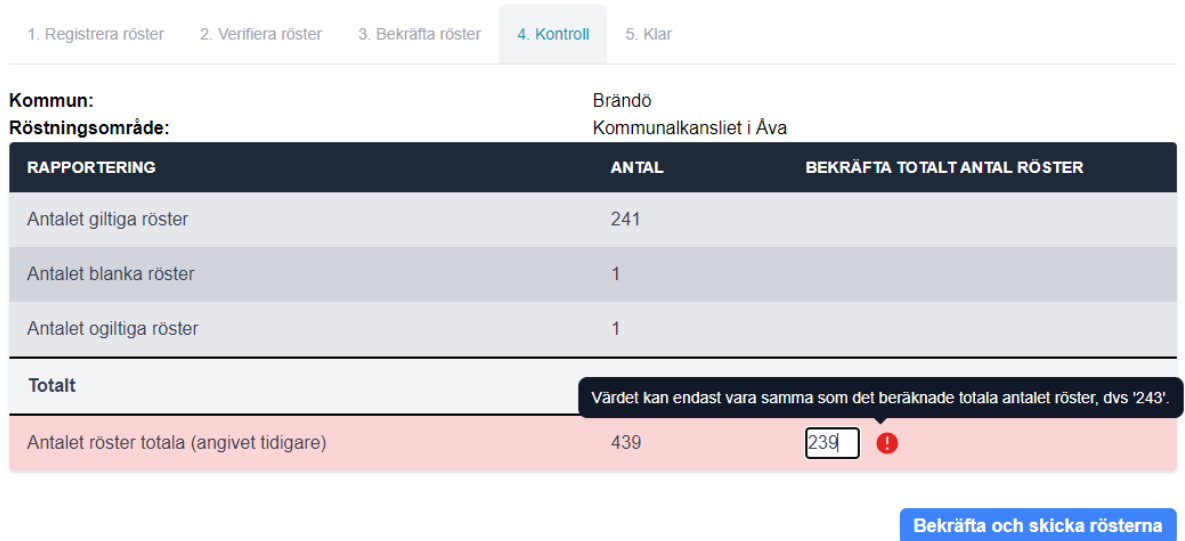

#### **12.** Klicka på **Bekräfta och skicka rösterna**

Systemet visar dig en bekräftelse på att rösterna mottagits och registrerats i systemet.

#### **Lagtingsval 2023**

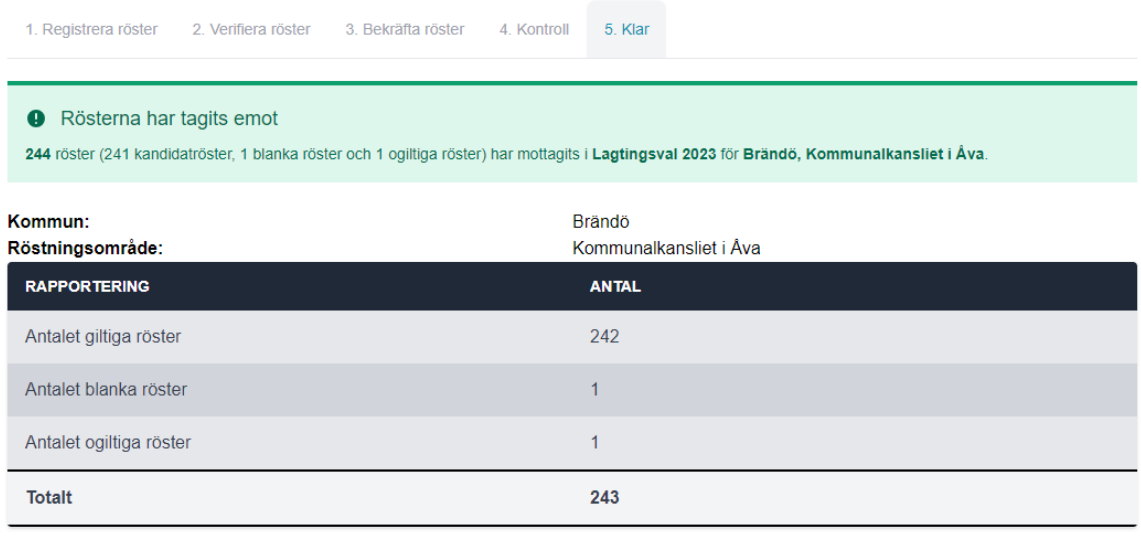

Tillbaka till första sidan

Vid misslyckad registrering av kandidatröster ger systemet en notis om misslyckad registrering i rött. Användaren kan då ta sig tillbaka till första sidan genom att klicka på landskapsregeringens logga uppe i vänster hörn. Om registrering misslyckas, kontakta administratör (kapitel 10) för vidare instruktioner.

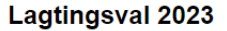

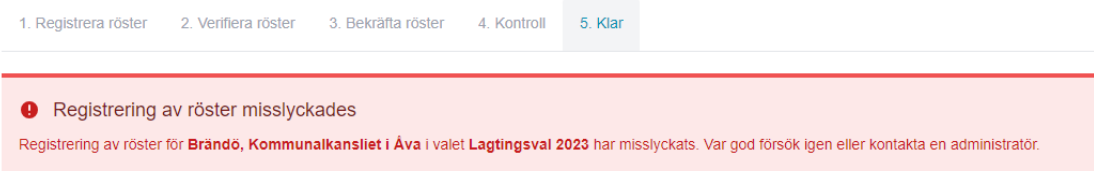

## <span id="page-19-0"></span>**7 Registrering av förtidsröster i kommunalval**

- **1.** Välj valet "Kommunalval 2023" ur listan för "Val"
- **2.** Välj din kommun ur listan för "Kommun"
- **3.** Välj "Förtidsröster" ur listan för "Röstningsområde"
- **4.** Klicka på knappen **Ange kandidatröster**

## Välj vilket val du vill arbeta med Val: Kommunalval 2023  $\checkmark$ Kommun: - Välj ett alternativ - $\ddotmark$ Röstningsområde: - Välj ett alternativ -Ange kandidatröster Om varken kommun eller röstningsområde är valt går det inte att fortsätta. Systemet varnar när detta sker.

**5.** Fyll i antalet förtidsröster för varje kandidat i listan. Om en kandidat har fått noll röster behöver siffran "0" fyllas i.

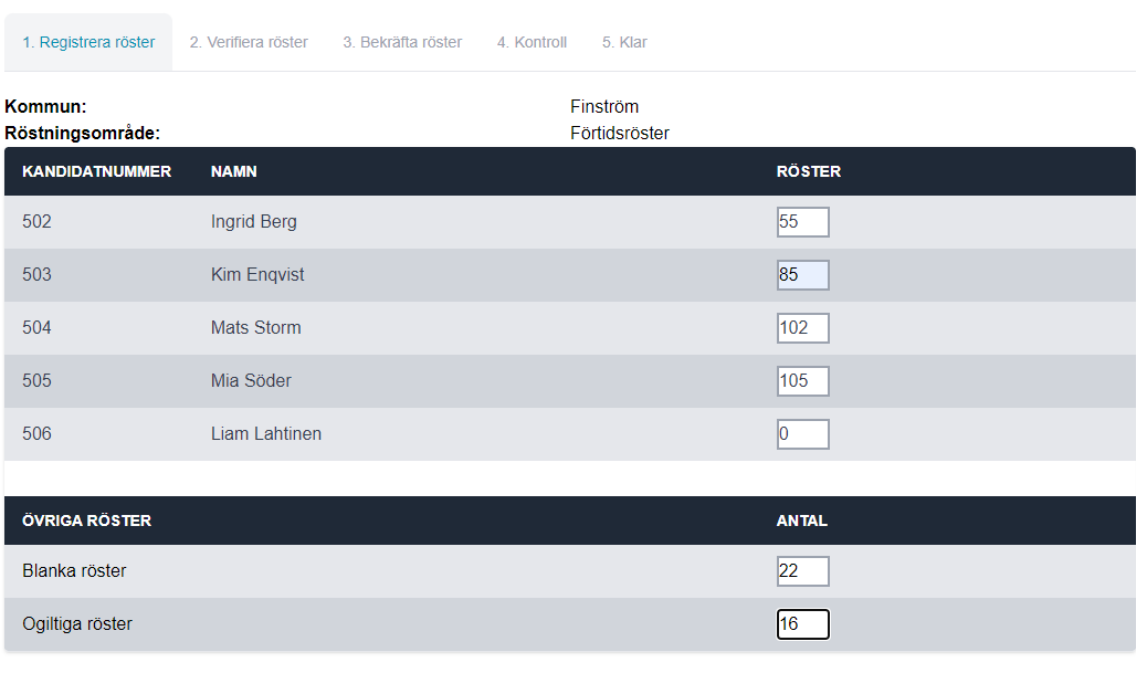

Kommunalval 2023

- **6.** Klicka på **Registrera röster** och systemet fortsätter vidare till nästa steg i registreringen; 2. Verifiera röster.
- **7.** Verifiera rösterna genom att fylla i antal förtidsröster per kandidat igen.

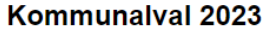

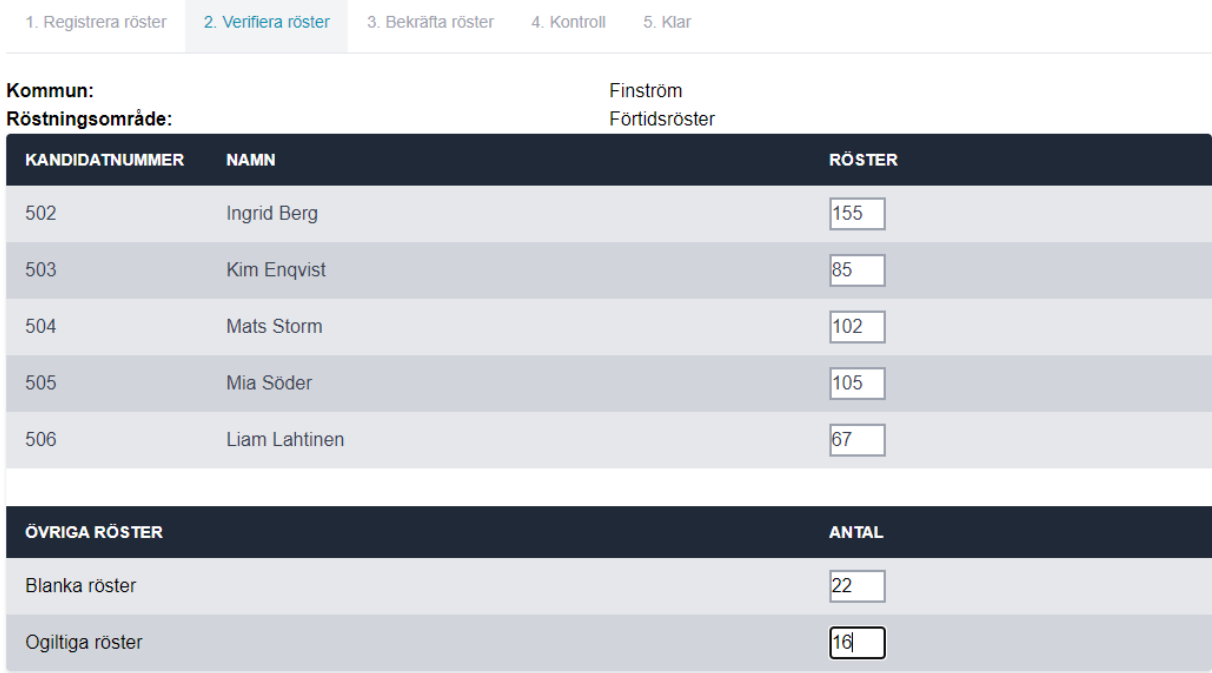

Verifiera röster

Registrera röster

- **8.** Klicka på **Verifiera röster** och systemet fortsätter vidare till nästa steg i registreringen; 3. Bekräfta röster.
- **9.** Bekräfta antalet röster för de kandidaterna var det registrerade antalet förtidsröster avviker från det verifierade antalet förtidsröster. Bekräfta genom att ange **korrekt antal** förtidsröster för kandidaten i fältet "bekräfta antal".

Om användaren uppger en siffra i fältet "bekräfta antal" som avviker från både de registrerade och de verifierade antalet röster för kandidaten uppmärksammar systemet användaren om detta. Korrekt antal röster för kandidaten ska fyllas i fältet.

Kommunalval 2023

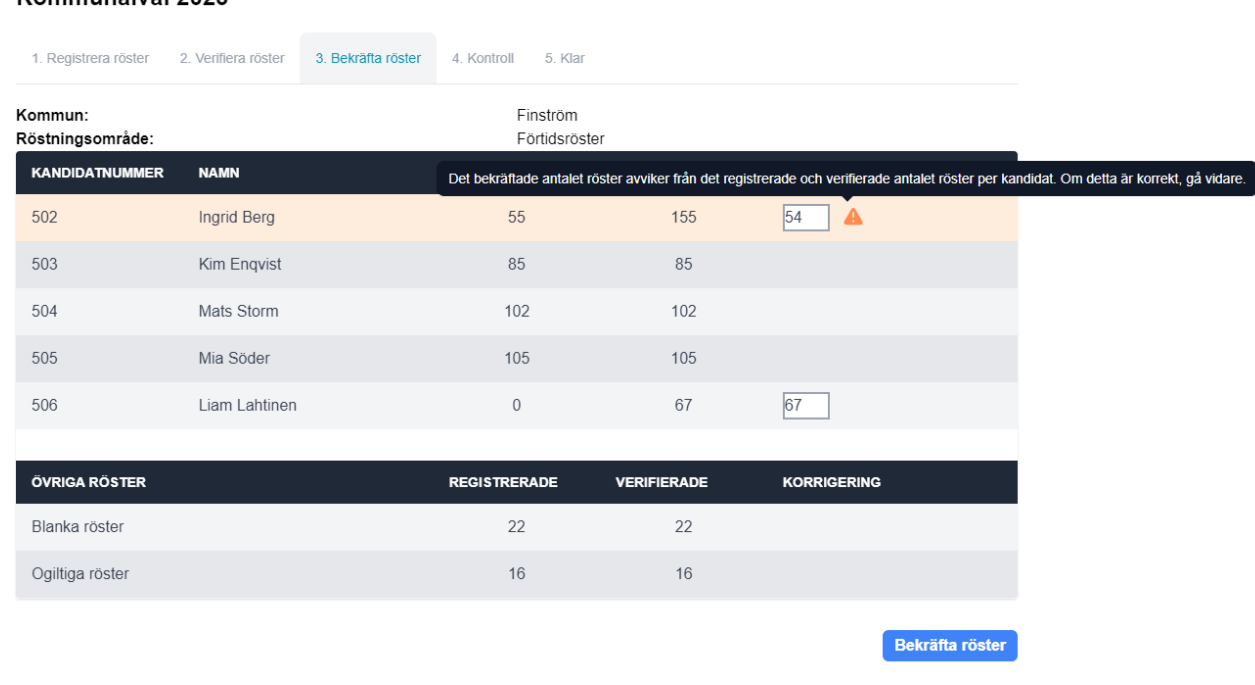

### **10.** Klicka på "**Bekräfta röster**" och systemet tar dig vidare till nästa steg i registreringen; 4. Kontroll.

Om användaren har fyllt i ett antal röster som avviker från både registrerade och verifierade röster kommer systemet en sista gång att uppmärksamma användaren om saken. Är korrekt antal röster ifyllt vid bekräftelsen ska användaren klicka på "**Godkänn**" och systemet fortsätter sedan till nästa steg i registreringen.

### Bekräfta antalet

De angivna bekräftelserna för kandidat 502 avviker från både deras registrerade antal röster samt deras verifierade antal röster. Om du vill godkänna dina bekräftelser; tryck på Godkänn

![](_page_22_Picture_48.jpeg)

#### **11.** Bekräfta totalt antal röster genom att ange den totala summan av giltiga, blanka och ogiltiga röster.

### Kommunalval 2023

![](_page_22_Picture_49.jpeg)

Bekräfta och skicka rösterna

Enbart den totala summan av registrerade röster kan anges, vilket är siffran som anges i den markerade raden "Totalt".

#### **12.** Klicka på "**Bekräfta och skicka rösterna**"

Systemet visar dig en bekräftelse på att rösterna mottagits och registrerats i systemet.

#### **Kommunalval 2023**

![](_page_23_Picture_27.jpeg)

Tillbaka till första sidan

Vid misslyckad registrering av kandidatröster ger systemet en notis om misslyckad registrering i rött. Användaren kan då ta sig tillbaka till första sidan genom att klicka på landskapsregeringens logga uppe i vänster hörn. Om registrering misslyckas, kontakta en administratör (kapitel 10) för vidare instruktioner.

![](_page_23_Picture_28.jpeg)

![](_page_23_Picture_29.jpeg)

## <span id="page-24-0"></span>**8 Registrering av valdagsröster i kommunalval**

- **1.** Välj valet "Kommunalval 2023" ur listan för "Val"
- **2.** Välj din kommun ur listan för "Kommun"
- **3.** Välj ditt röstningsområde ur listan för "Röstningsområde"
- **4.** Klicka på knappen **Ange kandidatröster**

## Välj vilket val du vill arbeta med

![](_page_24_Picture_69.jpeg)

**5.** Fyll i antalet röster för varje kandidat i listan. Om en kandidat har fått noll röster måste siffran "0" fyllas i.

### Kommunalval 2023

![](_page_25_Picture_42.jpeg)

Registrera röster

- **6.** Klicka på **Registrera röster** och systemet fortsätter vidare till nästa steg i registreringen; 2. Verifiera röster.
- **7.** Verifiera rösterna genom att fylla i antalet förtidsröster per kandidat i listan igen.

#### Kommunalval 2023

![](_page_25_Picture_43.jpeg)

Verifiera röster

- **8.** Klicka på **Verifiera röster** och systemet fortsätter vidare till nästa steg i registreringen; 3. Bekräfta röster.
- **9.** Bekräfta antalet röster för de kandidaterna var det registrerade antalet röster avviker från det verifierade antalet röster. Bekräfta genom att ange **korrekt antal** röster för kandidaten i fältet "bekräfta antal".

Om användaren uppger en siffra i fältet "bekräfta antal" som avviker från båda tidigare inmatade antal röster uppmärksammar systemet användaren om detta. Korrekt antal röster för kandidaten ska fyllas i fältet.

#### Kommunalval 2023

![](_page_26_Picture_87.jpeg)

Bekräfta röster

**10.** Klicka på **Bekräfta röster** och systemet tar dig vidare till nästa steg i registreringen; 4. Kontroll.

Om användaren har fyllt i ett antal röster som avviker från både registrerade och verifierade röster kommer systemet en sista gång att uppmärksamma användaren om saken. Är korrekt antal röster ifyllt vid bekräftelsen ska användaren klicka på "**Godkänn**" och systemet fortsätter sedan till nästa steg i registreringen.

### Bekräfta antalet

De angivna bekräftelserna för kandidat 503 avviker från både deras registrerade antal röster och deras verifierade antal röster. Om du vill godkänna dina bekräftelser; tryck på Godkänn

![](_page_27_Picture_80.jpeg)

**11.** Bekräfta totalt antal röster genom att ange den totala summan av giltiga, blanka och ogiltiga röster.

Enbart den totala summan av registrerade röster kan anges, vilket är summan som anges i det markerade fältet "Totalt"

#### Kommunalval 2023

![](_page_27_Picture_81.jpeg)

Bekräfta och skicka rösterna

**12.** Klicka på **Bekräfta och skicka rösterna**.

## <span id="page-28-0"></span>**9. Status**

En användare kan kontrollera status för registrering i den eller de röstningsområden som användaren registrerar i. I kommunalval kan användare kontrollera att kandidatrösterna har registrerats och i lagtingsval kan användare kontrollera att totalt antal röster samt att kandidatröster har registrerats.

För att gå till sidan för status behöver användaren

- **1.** Klicka på **Meny** uppe i höger hörn
- **2.** Klicka på **Status** i listan

![](_page_28_Picture_72.jpeg)

Grön bocksymbol visar att totalt antal röster har registrerats, rött utropstecken betyder att röster ännu behöver registreras. Totalt antal röster registreras inte i kommunalval. Knappen för publik visning indikerar om de det preliminära resultatet visas på tjänsten för preliminärt valresultat. **Knappen kontrolleras av landskapsregeringen och aktiveras klockan 20.30 den 15 oktober**.

![](_page_28_Picture_73.jpeg)

![](_page_29_Picture_6.jpeg)

## <span id="page-30-0"></span>**10. Kontaktuppgifter administratörer**

Rasmus Lindqvist e-post: rasmus.lindqvist@regeringen.ax mobil: +358 (0)457 355 0003

Ann-Sofi Lenander e-post: ann-sofi.lenander@regeringen.ax mobil: +358 (0)457 350 0564